# FUSIONWORKS QUICK GUIDE

# Blocking Spam Calls

To edit an existing list, follow the steps on page 1 to log into your User Admin Web Portal and navigate to the Incoming Calls page and then:

- 1. Click the **Selective Rejection** link. Your current lists will display.
	- a. To add numbers to an existing list, click on the **Name Description**. A new page will open, allowing you to edit it. Or you can click **Add** to create a new list.

#### **Selective Call Rejection**

Selective Call Rejection allows you to reject calls that meet your pre-defined criteria. This same calls from people you would rather not talk to. The criteria for each Selective and a specified holiday schedule. All crite OK Apply Add Cancel Active

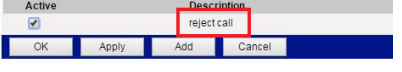

- b. You can then modify any parts of the list including the name or add and delete numbers.
- c. To delete the entire list, click **Delete**.

# **Selective Call Rejection Modify**

Selective Call Rejection Modify allows you to modify a selective call rejerejected when only the specified numbers call or all numbers call or forw call rejection entries.

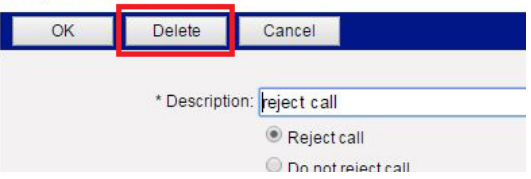

2. To save any changes you made, click **OK**.

# ADVANCED FEATURES BLOCKING SPAM CALLS

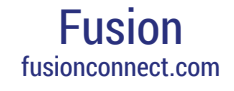

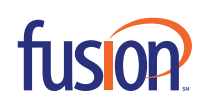

fusion

 $000000$ 

### User Information

User ID **10 Digit Number** Password **Last 4 digits+99**

**NOTE**: Password is shared with the User Admin Web Portal and the Communicator PC Software.

## Blocking Spam Calls

To block an inbound number, log into your User Admin Web Portal.

- 1. From your Internet browser and navigate to: http://voiceadmin.fusionconnect.com
- 2. Enter your **10 Digit User ID** and **Password**.
- 3. Click **Incoming Calls** in the left-hand menu.

#### Options:

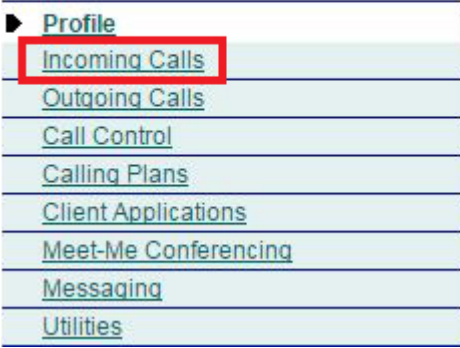

#### Click the **Selective Rejection** link.

#### **Priority Alert - Off**

Ring your phone with a distinctive ring when pre-defined criteria, such as phone number, time of day or day of week, are met.

#### Selective Acceptance - Off

Accept calls when pre-defined criteria, such as phone number, time of day or day of week, are met.

#### Selective Rejection Off

Reject calls when pre-defined criteria, such as phone number, time of day or day of week, are met.

# Creating and Adding Names to Your List

Click the **Add Button** to create a new list.

# **Selective Call Rejection**

Selective Call Rejection allows you to reject calls that meet your p nuisance calls from people you would rather not talk to. The criteri and a specified holiday schedule. All criteria for an entry must be t

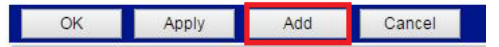

- 4. Enter a description for this list, the name is not important. You can block based on a time or holiday schedule. If you need to, you can select from the drop down menu.
- 5. Click to change default selection to **From Following Phone Numbers**.

**NOTE**: If you do not change the default, you will not be able to receive ANY calls.

6. Enter in each box a 10 digit phone number that you wish to block.

#### **Selective Call Rejection Add**

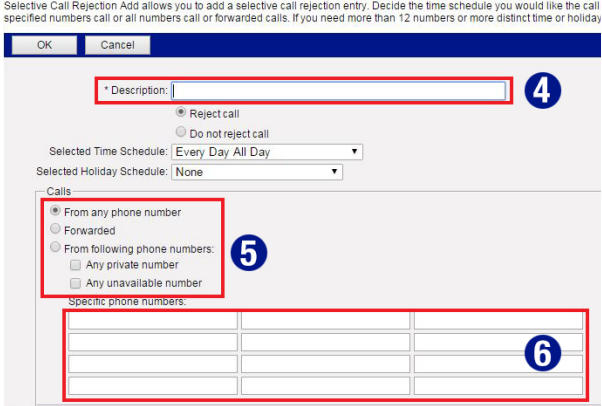

#### To save, click **OK**.

**NOTE**: You can add 12 numbers per list and you can create 10 lists for a total of 120 blocked numbers.